# Commande en ligne

**Assistant d'activation et de configuration**

Afin que la configuration des commandes en ligne soit aussi rapide et simple que possible, nous vous suggérons d'utiliser l'assistant d'activation et de configuration. Il vous guidera tout le long du processus de mise en œuvre de votre solution. Le processus est convivial et se déroule facilement, en peu de temps, sans l'aide d'un technicien.

### **1 - Utilisation de l'assistant d'activation et de configuration**

Afin d'utiliser l'assistant d'activation et de configuration, ouvrez d'abord une session dans l'arrière-guichet PDV Global Payments, accessible à [posportal.globalpaymentsinc.com.](http://posportal.globalpaymentsinc.com)

Une fois la connexion à l'arrière-guichet PDV Global Payments effectuée, suivez les étapes ci-dessous :

Sur le **tableau de bord**, sélectionnez l'onglet **Commandes en ligne** à l'aide du panneau (panel) de navigation qui se trouve à gauche de l'écran. Choisissez ensuite **Configuration** parmi les options proposées. Sur la page Configuration, sélectionnez le bouton **Démarrer** pour lancer le processus.

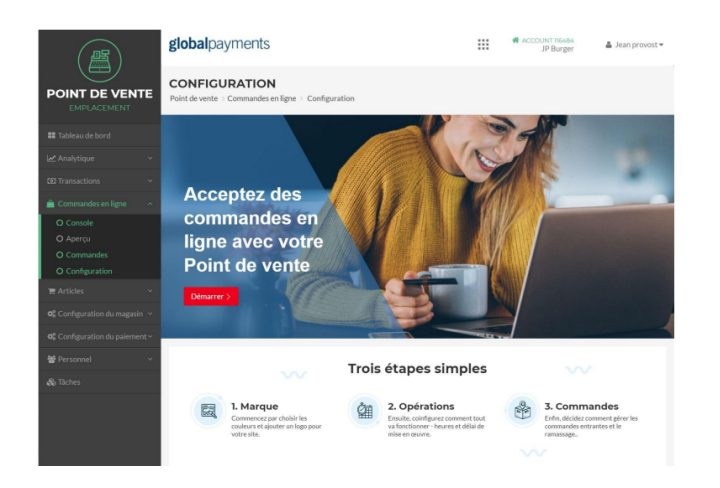

### **2 - Marque**

La première étape du processus consiste à configurer la solution à votre image. Vous pouvez téléverser votre logo, et choisir les couleurs qui représentent votre marque.

**Logo:** Vous pouvez téléverser un logo en cliquant sur le bouton **Choisir fichier**, puis en naviguant pour trouver une image. Une fois le logo sélectionné, on peut le voir dans la zone **Aperçu de logo**. L'aperçu s'affiche automatiquement lorsque le logo est sélectionné.

**Couleurs:** Sélectionnez les couleurs **principale** et **secondaire** pour votre marque en cliquant sur les carrés de couleur et en choisissant l'une des couleurs standard qui s'affichent, ou en introduisant une couleur personnalisée.

Lorsque vous avez terminé, cliquez sur le bouton **Suivante** pour continuer.

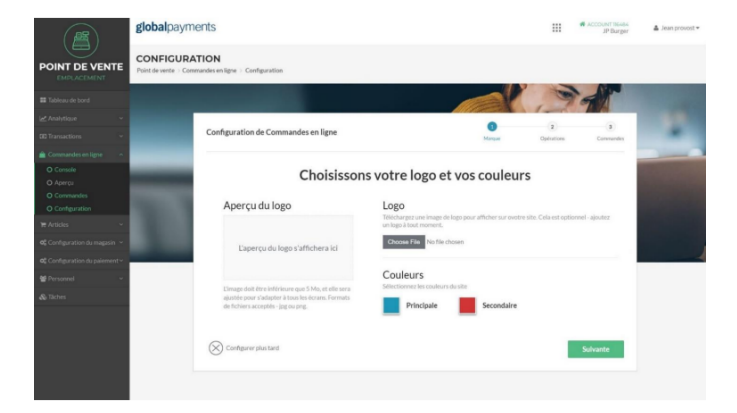

## globalpayments

### **3 - Adresse du site Web**

Entrez l'adresse du site Web par lequel vos clients accèdent à votre page de commande en ligne. Sur cette page, les clients peuvent passer des commandes, saisir des codes promotionnels et effectuer eux-mêmes des vérifications.

Dans la zone de texte, saisissez le nom du site Web. Un crochet vert s'affiche si le nom est valide. Employez un nom qui correspond à votre entreprise. Sachez que l'adresse de site Web n'est **PAS** modifiable après la configuration et le lancement de la solution.

Lorsque vous avez terminé, cliquez sur le bouton **Suivante** pour continuer ou sur le bouton **Arrière** pour revenir à la section précédente.

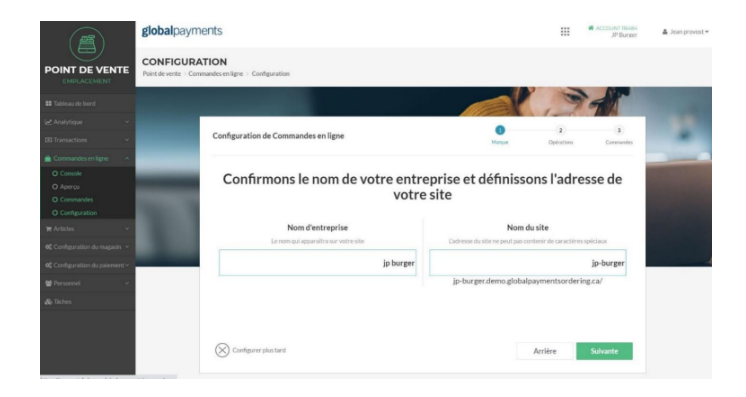

### **4 - Heures d'ouverture**

**REMARQUE:** Si vos heures d'ouverture ont déjà été configurées (Configuration du magasin > Opérations), l'assistant passe automatiquement à l'étape 5.

Vous pouvez fixer les jours et les heures où votre commerce accepte les commandes en ligne.

**Jours:** Choisissez les jours où votre entreprise est ouverte et fermée en sélectionnant et en désélectionnant les différents indicateurs des jours. Les jours où votre entreprise est fermée seront retirés de la liste.

**Heures:** Définissez les heures d'ouverture de chaque jour en sélectionnant les cases d'heure et en saisissant l'heure d'ouverture et l'heure de fermeture de votre entreprise

Lorsque vous avez terminé, cliquez sur le bouton **Suivante** pour continuer ou sur le bouton **Arrière** pour revenir à la section précédente.

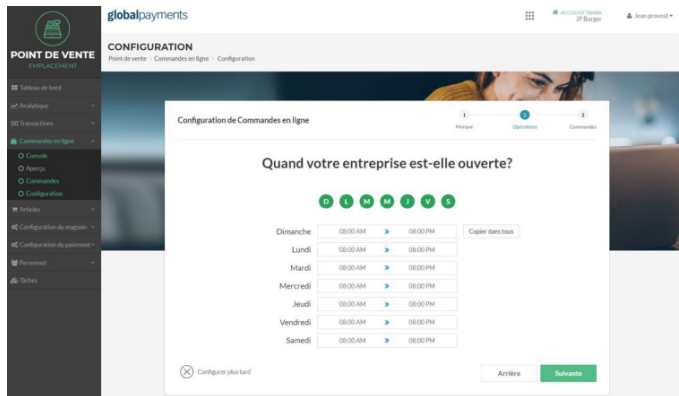

### **5 - Heures de ramassage proposées aux clients**

Vous pouvez personnaliser les heures de ramassage, ce qui vous permet de décider quand après l'ouverture et quand avant la fermeture, les clients peuvent ramasser leur commande.

**Heure de début:** Afin de définir l'heure à partir de laquelle un client peut ramasser une commande, sélectionnez la zone de texte **Commençant** et saisissez une heure.

**Heure de fin:** Afin de définir l'heure jusqu'à laquelle un client peut ramasser une commande, sélectionnez la zone de texte **Terminant** et saisissez une heure

Lorsque vous avez terminé, cliquez sur le bouton **Suivante** pour continuer ou sur le bouton **Arrière** pour revenir à la section précédente.

### **Commande en ligne**  $\Box$  **Assistant d'activation et de configuration**

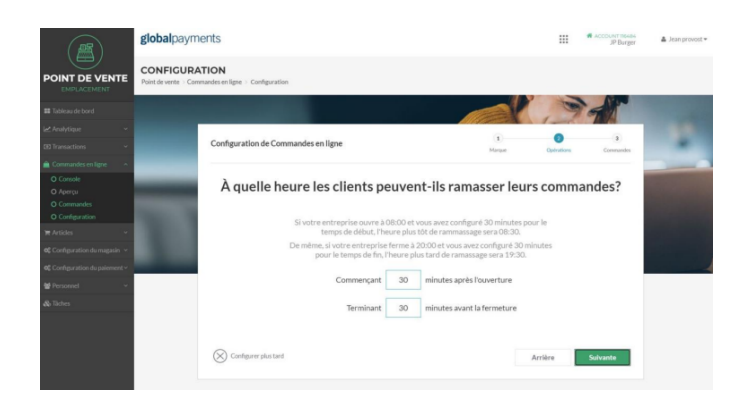

### **6 - Délais de préparation des commandes**

Vous pouvez fixer un délai de préparation afin de déterminer le moment où une commande sera prête. Ayant une idée du moment où une commande est prête, cela se répercute sur les commandes des clients, qui savent l'heure à laquelle ramasser leur commande.

Pour ajouter un délai de préparation, sélectionnez la zone de texte **Minutes** et saisissez un délai qui soit suffisant pour remplir une commande. Le délai doit être raisonnable et l'heure choisie la plus exacte qui soit afin d'accommoder les clients.

Lorsque vous avez terminé, cliquez sur le bouton **Suivante** pour continuer ou sur le bouton **Arrière** pour revenir à la section précédente.

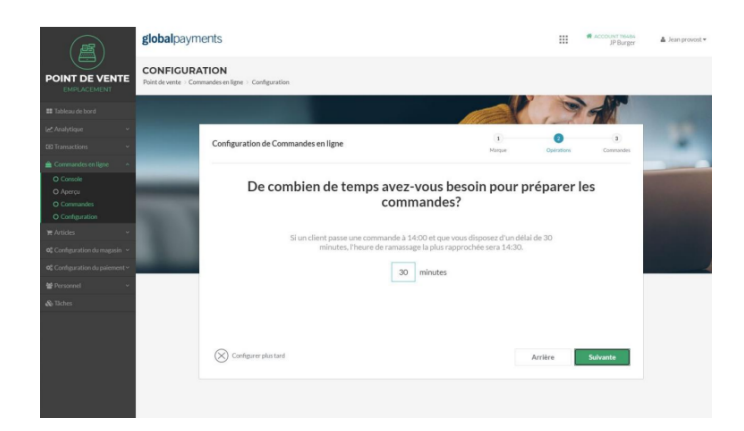

### **7 - Modes de ramassage**

Décidez des options qui s'offrent au client pour le ramassage de sa commande. Vous avez trois options: **Au magasin**, **Sur trottoir**, ou **les deux**. Si vous choisissez les deux options, vos clients pourront en choisir une au moment de passer leurs commandes.

Afin de choisir les modes de ramassage de votre commerce, il suffit de sélectionner ou de désélectionner les options pertinentes. Une option active est délimitée par un cadre et comporte une coche.

Lorsque vous avez terminé, cliquez sur le bouton **Suivante** pour continuer ou sur le bouton **Arrière** pour revenir à la section précédente.

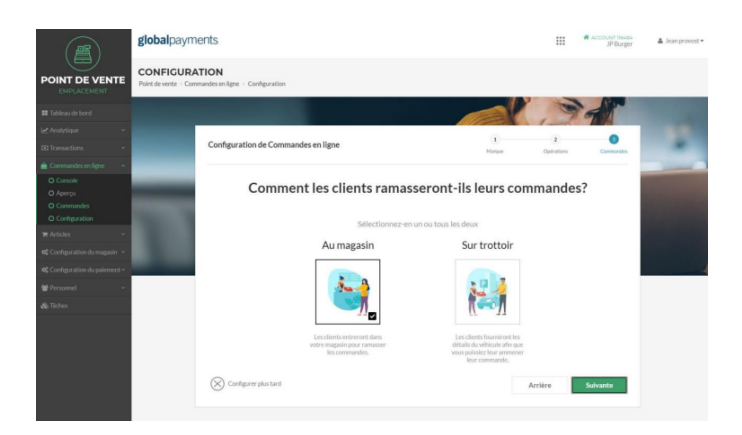

### **8 - Commandes entrantes**

Vous pouvez choisir votre façon de gérer les commandes entrantes. Deux (2) options s'offrent à vous:

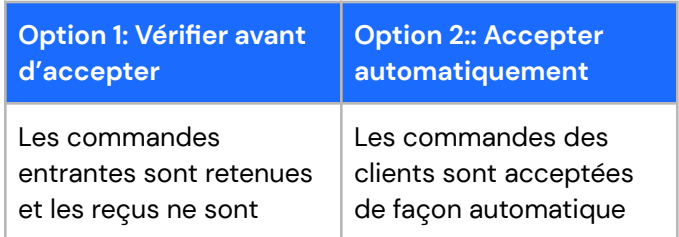

imprimés qu'après que la commande a été acceptée en mode manuel. L'utilisateur peut rejeter les commandes au fur et à mesure qu'elles sont passées.

lorsqu'elles sont soumises. Les utilisateurs n'ont pas la possibilité de rejeter la commande et les reçus ne sont pas imprimés de façon automatique.

Afin de choisir la façon de traiter les commandes entrantes de votre entreprise, il suffit de sélectionner ou de désélectionner les options pertinentes. Une option active s'affiche avec un encadré et une coche pour indiquer qu'elle est celle choisie.

Une fois votre sélection faite, cliquez sur le bouton **Suivante** pour continuer ou sur le bouton **Arrière** pour revenir à la section précédente.

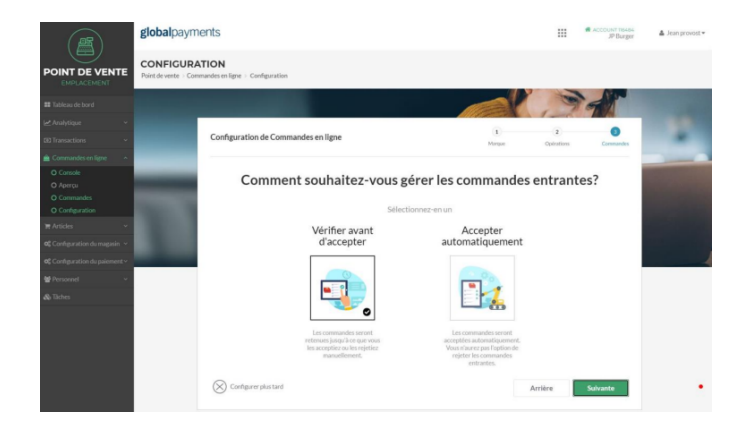

### **9 - Lancement**

Après avoir suivi toutes les étapes, vous pouvez lancer votre profil de traitement des commandes en ligne.

Il suffit de sélectionner le bouton **Terminer** pour aller de l'avant.

### **Commande en ligne**  $\Box$  **Assistant d'activation et de configuration**

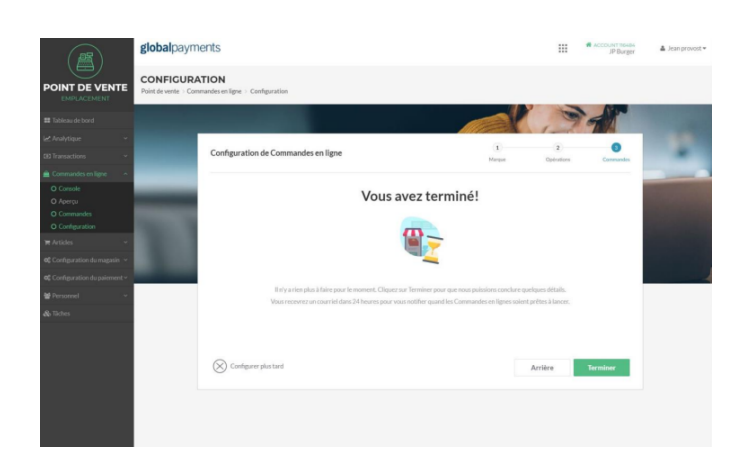

### **10 - Vous avez terminé**

Maintenant que l'assistant d'activation et de configuration des commandes en ligne a fait son travail, le message « Félicitations! » s'affiche.

Vous avez alors la possibilité d'examiner la console ou de consulter la bibliothèque d'articles.

- **Console:** Voir les commandes entrantes, ainsi que faire une pause et reprendre la commande en ligne.
- **Bibliothèque d'articles:** Voir et modifier vos articles en stock pouvant être commandés en ligne.

Vous pouvez choisir d'afficher l'une ou l'autre des options, ou de simplement sortir du module de commande en ligne en sélectionnant une autre option dans le panneau (panel) de navigation à gauche de l'écran.

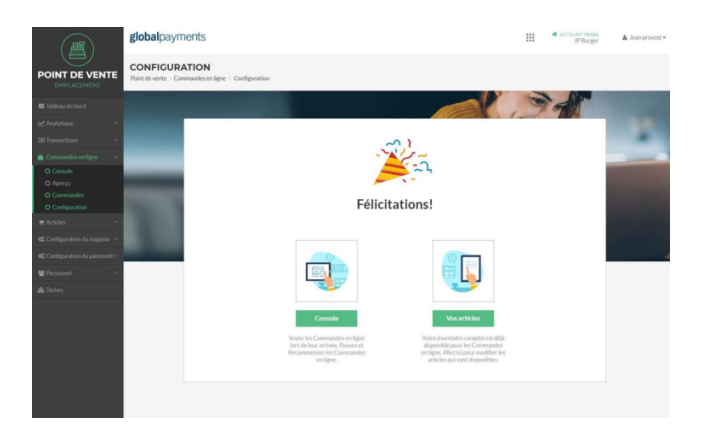